全国数学教育学会誌では,学会誌に投稿する際,査読⽤に名前などを削除したファイルを PDF で作成する必要があります。その際「名前などを削除した PDF ファイルを作成し, PDF に記録されている個人情報(メタデータ)を消す」という2つの作業が必要となり ます。以下では、削除の具体的な箇所と方法を解説いたします。

名前な ファイル

**名前なしの論⽂ファイルの作成 1:⽂章ファイルから個⼈情報を消去する**

論⽂を作成したソフトウェア(Word など)で論⽂のファイルを開き,ファイルから次の ものを消します。以下では,岡崎 & 松浦による論⽂を作成した場合を例に,具体的な場所 を示します(この論文は、架空のものです)。

### 1. 1 ページ⽬にある,著者の名前と所属(共著者を含む)

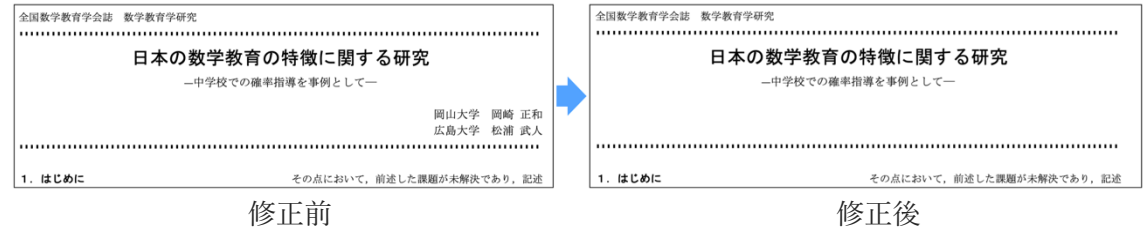

### 2. 最終ページにある、英文による著者の名前と所属(共著者を含む)

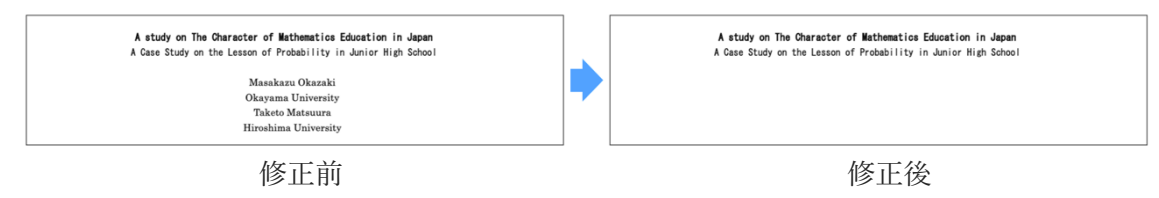

# 3. 付記や謝辞などにある,科研費番号,特定の⼈物や団体に対する謝辞のうち,著者が 特定できる恐れがあるもの。

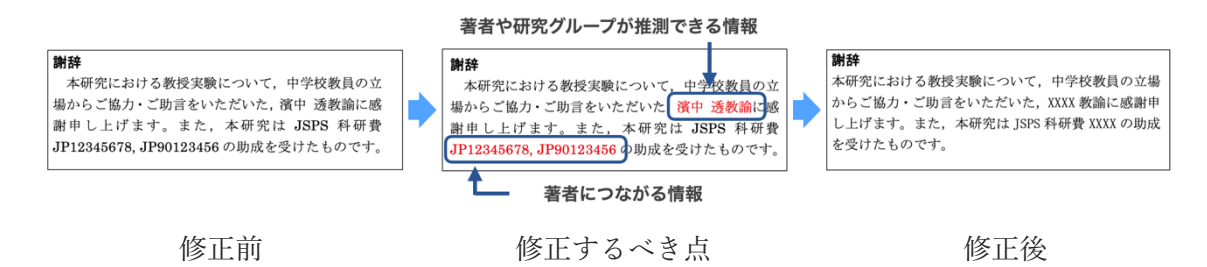

科研費以外の助成⾦で,助成対象者が少ない場合は,助成⾦名を記すことで著者本⼈が特 定できる恐れがあります。このような場合は,助成⾦名についても削除してください(助成 を受けているという記述⾃体は残してください)。

1

# 4. その他,何らかの理由で本文中に,著者本人だとわかる形で著者の名前や著者による 文献などに言及している箇所。また、対応する引用文献など。

その点において、前述した課題が未解決であり、記述 その点において、前述した課題が未解決であり、記述 が十分ではないことを本プロジェクトではこれまでに が十分ではないことを本プロジェクトではこれまでに 指摘してきた (XXXX)。本研究は、このような前提のも 指摘してきた (岡崎 & 松浦, 2021)。本研究は、この とで、次に挙げる研究課題に取り組む。 ような前提のもとで,次に挙げる研究課題に取り組む。 本⽂修正前 本⽂修正後 研究, 第98卷, 第5号, 13-18 研究, 第98卷, 第5号, 13-18 岡崎 正和, 松浦 武人(2021). 日本における授業の特 平林一栄 (1996). 式について一算数優等生を数学落 徴の理論化に関する一考察. 全国数学教育学会誌, 第生にしないためにー. 新しい算数研究, No.309, 数学教育学研究, 第 99 巻, 第 4 号, 13-18 6-9. 東洋館出版社. 平林一栄 (1996). 式について一算数優等生を数学落 ※XXXなどで置換すると著者名が並び順から 第生にしないためにー. 新しい算数研究, No.309, 6-9. 東洋館出版社. 推定できるため、完全に消去する

参考·引用文献一覧修正前 参考·引用文献一覧修正後

ら前な ファイル

#### 注意

PDF ファイルにした上で、上から黒い四角などで塗りつぶすという修正方法は、実行しな いでください。このような「PDF でのマークアップ」では,情報は消えていないので,コ ピーする等の⽅法で情報を読み取ることができてしまいます。

上の四角い黒い部分は、一見すると背後に隠れている情報を消せているように見えます。し かし,マウスで選択すると,背後に隠れているテキストをコピーすることができます。

**名前なしの論⽂ファイルの作成 2:PDF ファイルのメタデータを削除する**

PDF ファイルを作成する際,そのファイルには「誰が作成したファイルか」という情報 が記録されています(メタデータと⾔います)。この情報を削除する必要があります。

#### 1. Microsoft Word を使って削除する⽅法 (Windows 編)

当該のWord ファイルを開き,ファイル ⇒ 情報と進み,ドキュメント検査を⾏います。

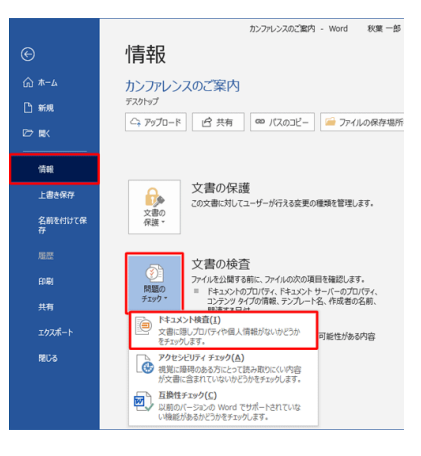

「ドキュメントのプロパティと個人情報」にチェックを入れ、検査します。

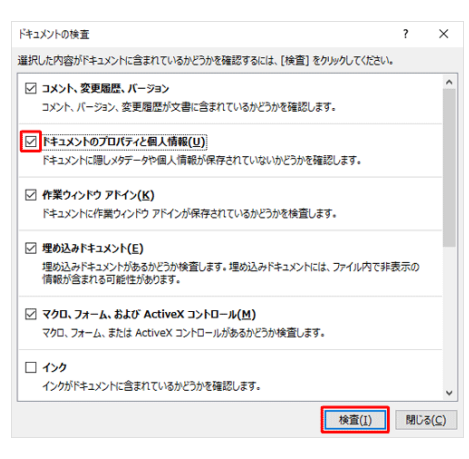

個人情報が見つかったら,「すべて削除」をクリックします(見つからない場合も有)。

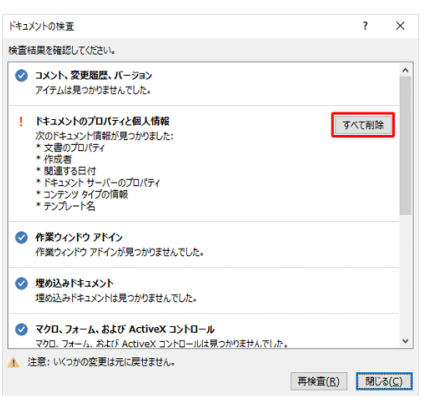

個⼈情報を削除した後で,PDF ファイルを作成してください。

# 2. Microsoft Word を使って削除する⽅法 (Mac 編)

当該の Word ファイルを開き, 文章の保護を選び,「保存するときに個人情報をファイ ルから削除する」にチェックを入れる。この状態で,一度ファイルを上書き保存します。

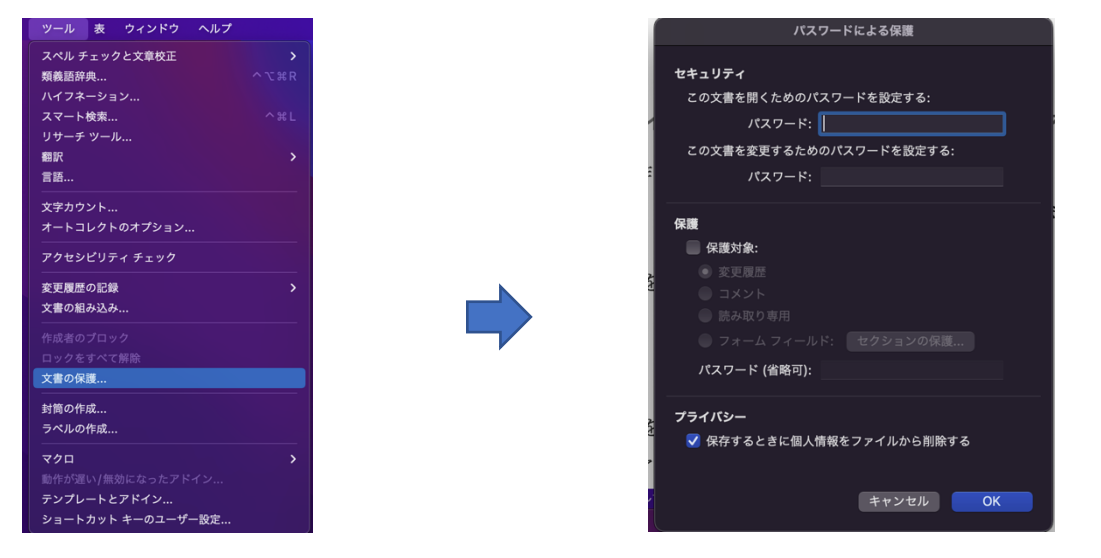

個⼈情報を削除した後で,PDF ファイルを作成してください。

## 3. PDF ファイルから個⼈情報が消えているかを確かめる

Windows 環境で, Adobe Acrobat Reader を使っている場合は、当該 PDF ファイルを開 き,ファイル ⇒ プロパティ と進みます。

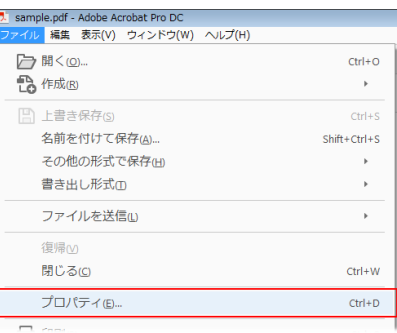

開いたプロパティの「概要」をチェックし,作成者の欄に作成者の名前がないかを確認 します。

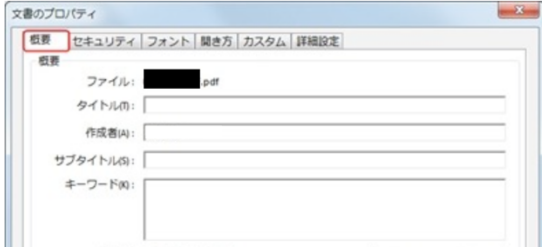

なお,Acrobat Pro(有料版)では,この画⾯から直接作成者名を削除できます。

Mac 環境では、該当する PDF ファイルを副ボタンクリック (右クリック) し、「情報を 見る」を選んでください。

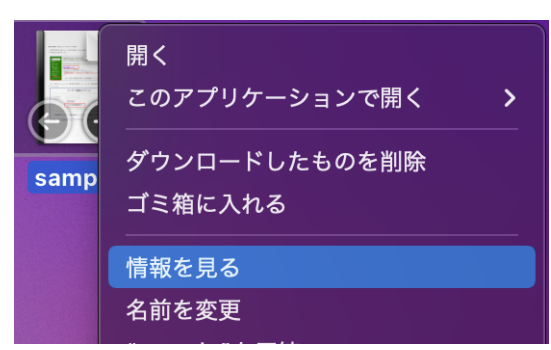

名前な ファイル

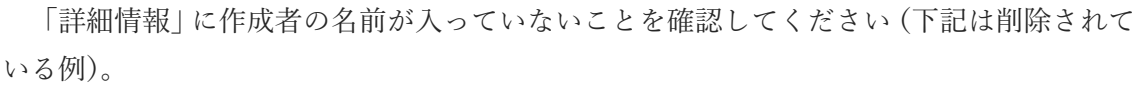

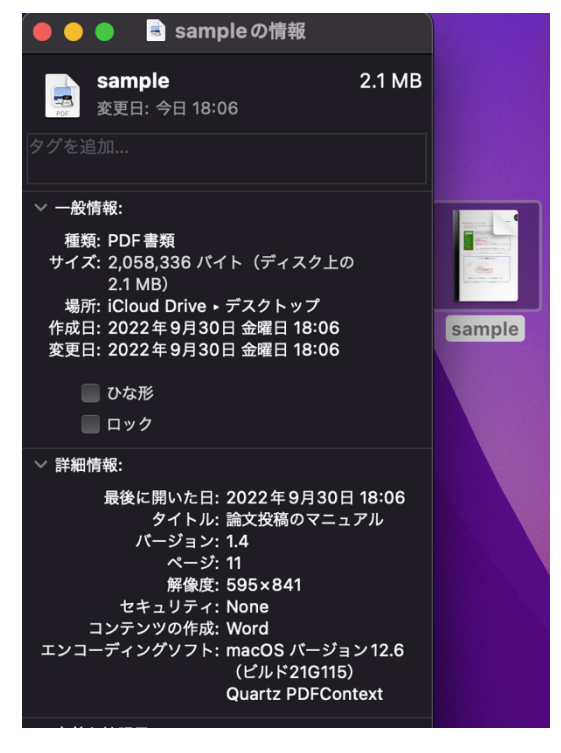

以上が,個⼈情報を削除したファイルの作成⽅法,並びに削除できているかの確認となり ます。なお、各自の利用環境や、使用しているソフトウェアによって、細かい動作や画面は 異なります。

個⼈情報の削除がうまくいない場合は,和⽂学会誌編集委員会「message@jasme.jp」まで お問い合わせください。